# HOW TO USE THIS TEMPLATE

| A. | Import the Template   | 2  |
|----|-----------------------|----|
|    | Editing the Template  |    |
|    | Edit the Folder Title |    |
|    | Edit the Overview     |    |
|    | Edit the Readings     | 6  |
|    | Edit the Assignment   |    |
|    | Edit the Quiz/Test    |    |
|    | Edit the Discussion   | 12 |

#### A. IMPORT THE TEMPLATE

- 1. Download the appropriate template from the Template Website.
- 2. In your course in WTClass, go to **Control Panel > Packages and Utilities > Import Package/View Logs**.

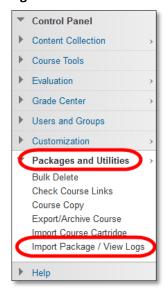

3. On the Action bar, click Import Package.

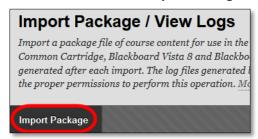

4. Under Select a Package, click the **Browser My Computer** button.

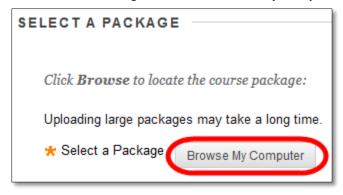

5. Locate the Template file you downloaded from the Template site. Click Open.

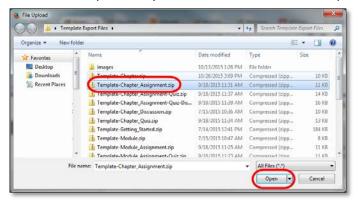

6. Click the **Select All** button.

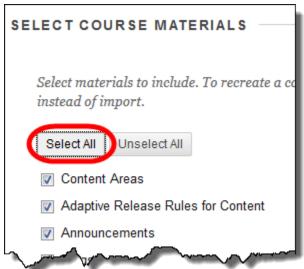

*Please note*: this template is already designed to only contain information related to the selected Template. Selecting option that do not exist within this file will do no harm to the course.

#### 7. Click Submit.

8. Once you receive an email stating the template has been successfully imported, return to the course and go to Lessons to make modification.

#### B. EDITING THE TEMPLATE

Please complete each of the following based upon the template you selected

## EDIT THE FOLDER TITLE

This Item is Available in all Templates.

1. In the Lessons area, select the dropdown menu for the Chapter folder, and select Edit.

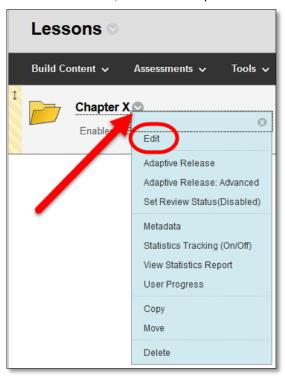

2. Edit the Chapter folder name to include which chapter the material will cover.

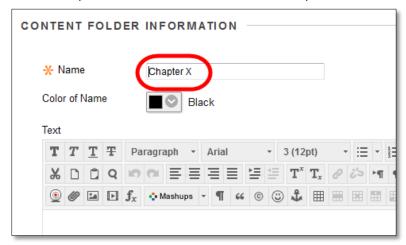

### **EDIT THE OVERVIEW**

This item is Available in All Templates.

1. In each Chapter folder, select the dropdown menu for the Overview, and select Edit.

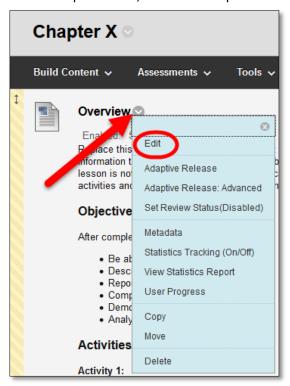

2. In the Text area, edit the information in the beginning txt, Objectives, and Activities for information related to this chapter.

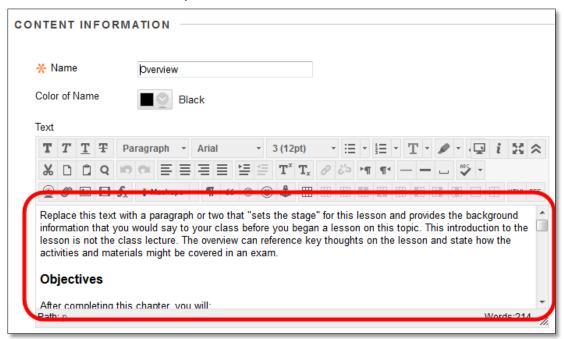

### **EDIT THE READINGS**

This item is Available in All Templates.

1. In each Chapter folder, select the dropdown menu for the Chapter X Readings, and select Edit.

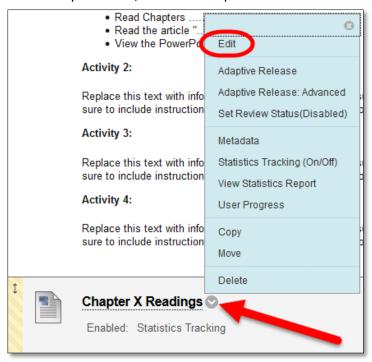

2. Edit the title and the text

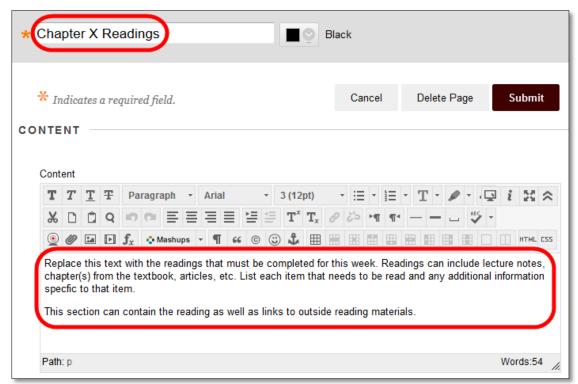

### **EDIT THE ASSIGNMENT**

This item is Available in Assignment, Assignment/Test, and Assignment/Test/Discussion Templates.

Please note: Tracking has been turned on for this Assignment by default.

1. In each Chapter folder, select the dropdown menu for the Chapter X Assignment, and select **Edit**.

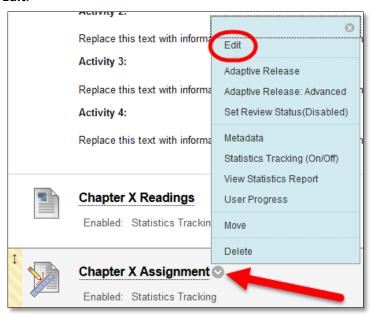

2. Edit the title and provide instructions.

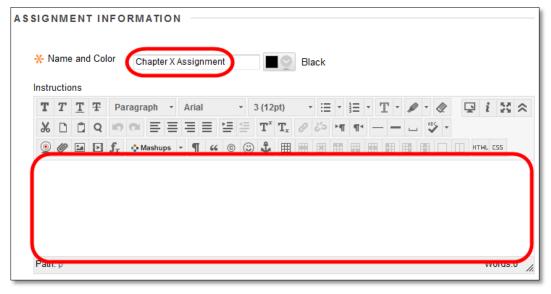

## 3. Edit additional Settings

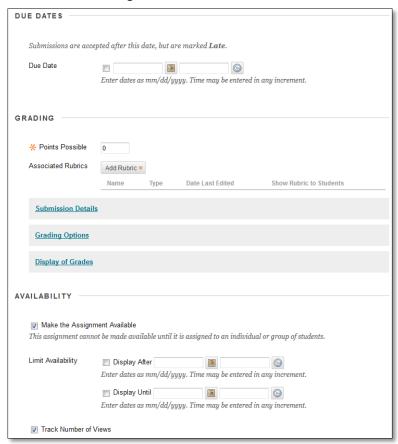

Review information in the <u>Faculty Support Website</u> over Assignments for more details about settings for an Assignment.

### EDIT THE QUIZ/TEST

This item is Available in Test, Assignment/Test, and Assignment/Test/Discussion Templates.

#### Please note:

- There are no questions in the quiz/Test. Instructors must "Edit the Test" to add questions to each Quiz/Test.
- This item is labeled as a "Quiz" you may rename this item to any title that you wish

### ADDING QUESTIONS "EDIT THE TEST"

1. In each Chapter folder, select the dropdown menu for the Chapter X Quiz, and select **Edit the Test**.

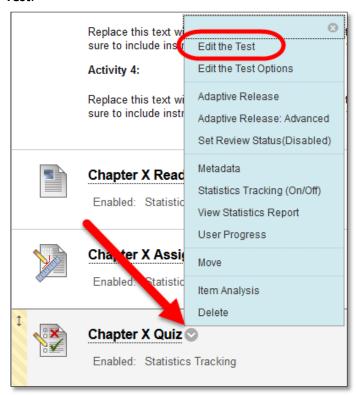

2. Add questions through **Create Question** or **Reuse Question** buttons. Please refer to information on creating tests on the <u>Faculty Help Website</u> for further instructions on building tests.

1. In each Chapter folder, select the dropdown menu for the Chapter X Quiz, and select **Edit the**Test.

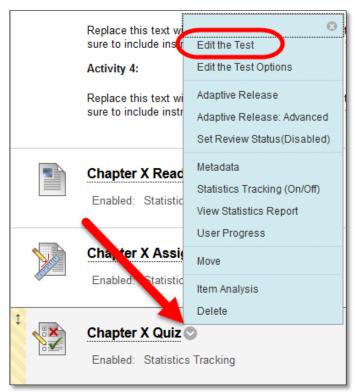

2. On the Test Canvas page, click the dropdown to the right of the quiz title and select **Edit**.

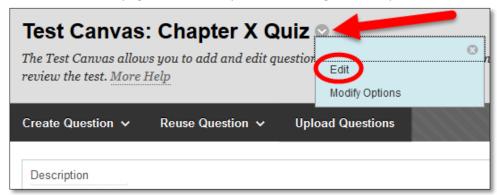

3. Edit the Name and click Submit.

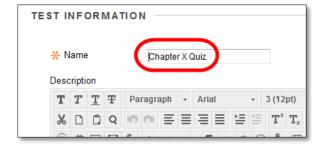

1. In each Chapter folder, select the dropdown menu for the Chapter X Quiz, and select **Edit the Test Options**.

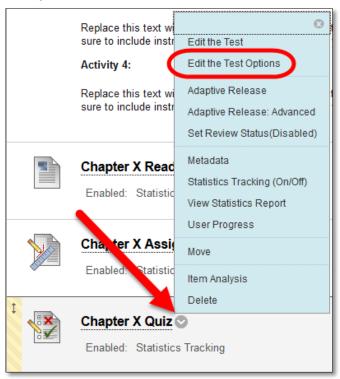

2. Edit the options for how students will access and view the test.

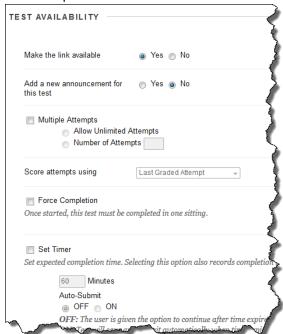

By Default Tests are set to be available to students, only allow 1 attempt, display no review after completion, and display questions one at a time to students.

### **EDIT THE DISCUSSION**

This item is Available in Discussion, and Assignment/Test/Discussion Templates.

Please note: Discussions contain a "link" as well as the "forum settings" that may need to be set.

### **EDIT FORUM SETTINGS**

1. In the Control Panel, click Course Tools, and select Discussion Board.

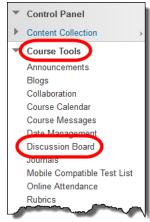

2. Click on the title of the course.

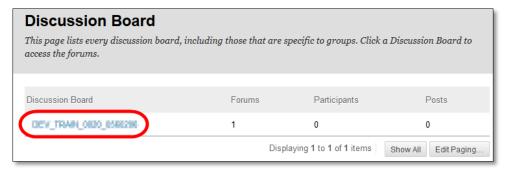

3. Click the dropdown to the right of the **Chapter X Discussion** and select **Edit**.

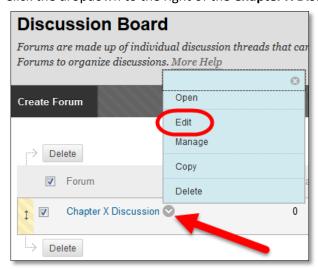

4. Edit the Name to the appropriate Chapter.

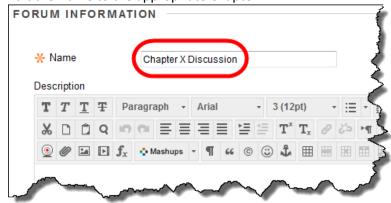

5. Edit additional Settings

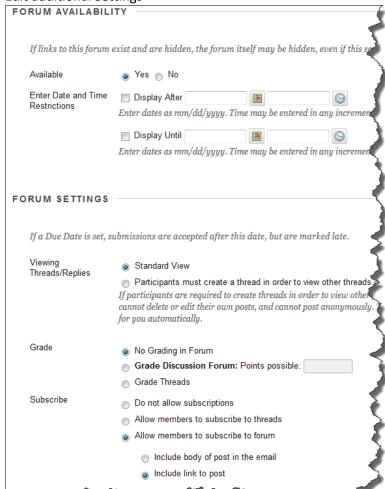

6. Please refer to information on discussion boards on the <u>Faculty Help Website</u> for further instructions on settings.

Please note by Default: Discussions are set to no grading, with standard view (students can see all posts from start) set.

1. In each Chapter folder, select the dropdown menu for the Chapter X Discussion, and select Edit.

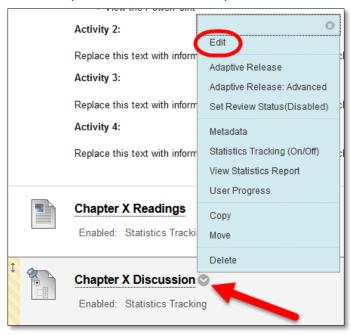

2. Edit additional Settings

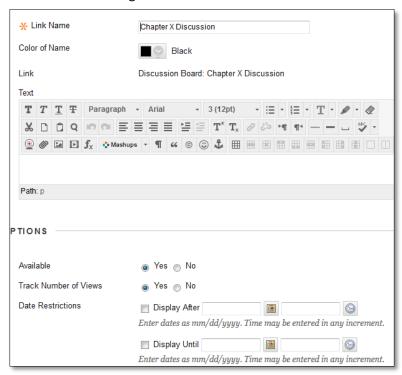